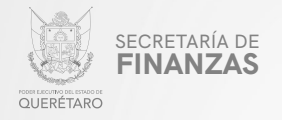

PODER EJECUTIVO DEL ESTADO DE QUERÉTARO

SECRETARÍA DE FINANZAS

# **IMPUESTO POR REMEDIACIÓN AMBIENTAL** EN LA EXTRACCION DE MATERIALES DE ALTO IMPACTO AMBIENTAL

MANUAL PARA PRESENTAR DECLARACIÓN VÍA INTERNET

"Este programa es público, ajeno a cualquier partido político. Queda prohibido el uso para fines distintos a los establecidos en el programa".

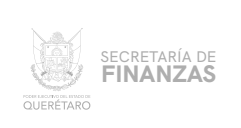

### ASISTENCIA AL/ A LA CONTRIBUYENTE

Para obtener Asistencia:

**ELEGIR DEL MENÚ PRINCIPAL EL MÓDULO "IMPUESTOS"**

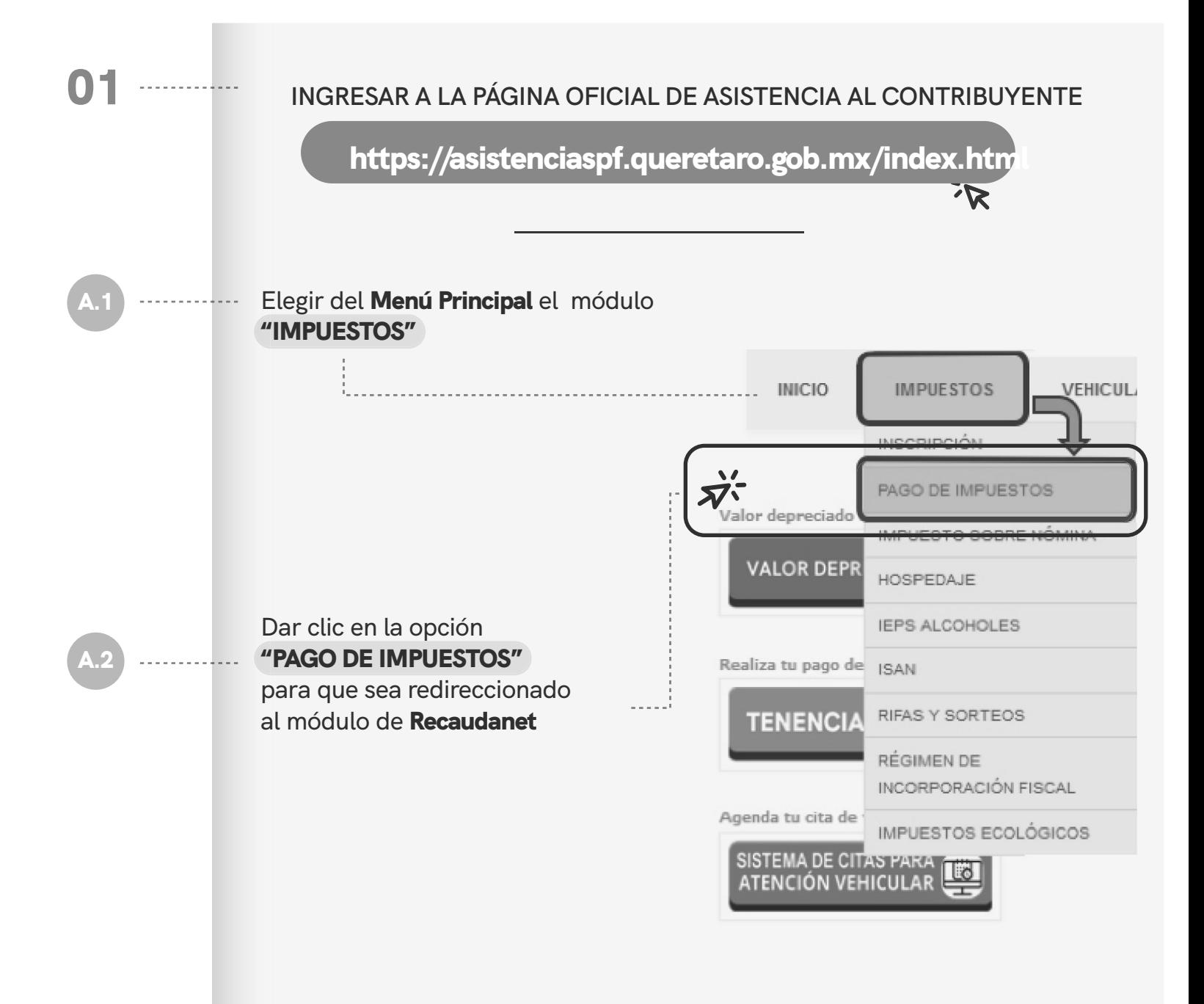

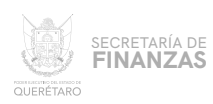

#### 02 **UNA VEZ SITUADOS EN EL** MÓDULO DE ACCESO A RECAUDANET, . . . . . . . . . . . **CAPTURAR EL** USUARIO Y CONTRASEÑA **CON QUE SE CUENTE Y DAR CLIC EN** "ENTRAR":

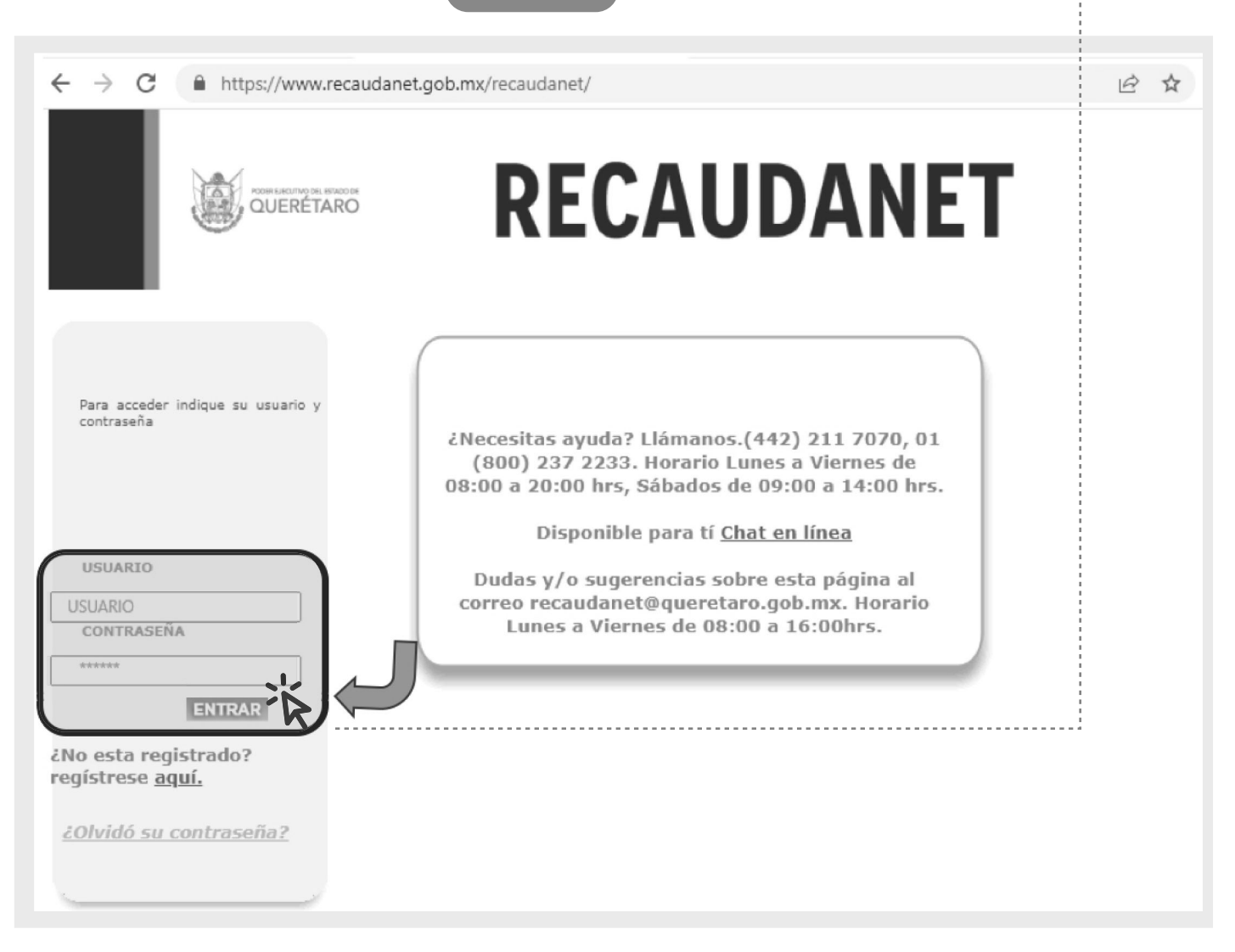

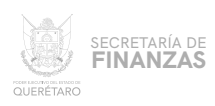

### **ATENDER LA INDICACIÓN DE NO UTILIZAR LOS BOTONES** "ATRÁS" O "SIGUIENTE" **DEL NAVEGADOR; DAR CLIC EN** "ACEPTAR" 03

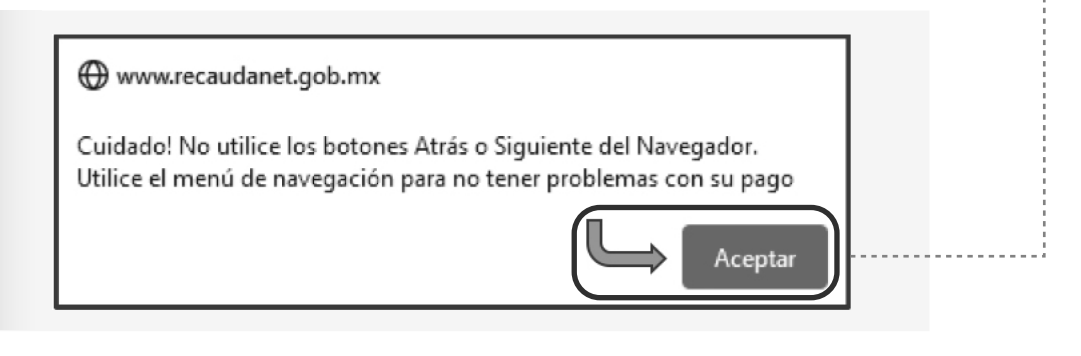

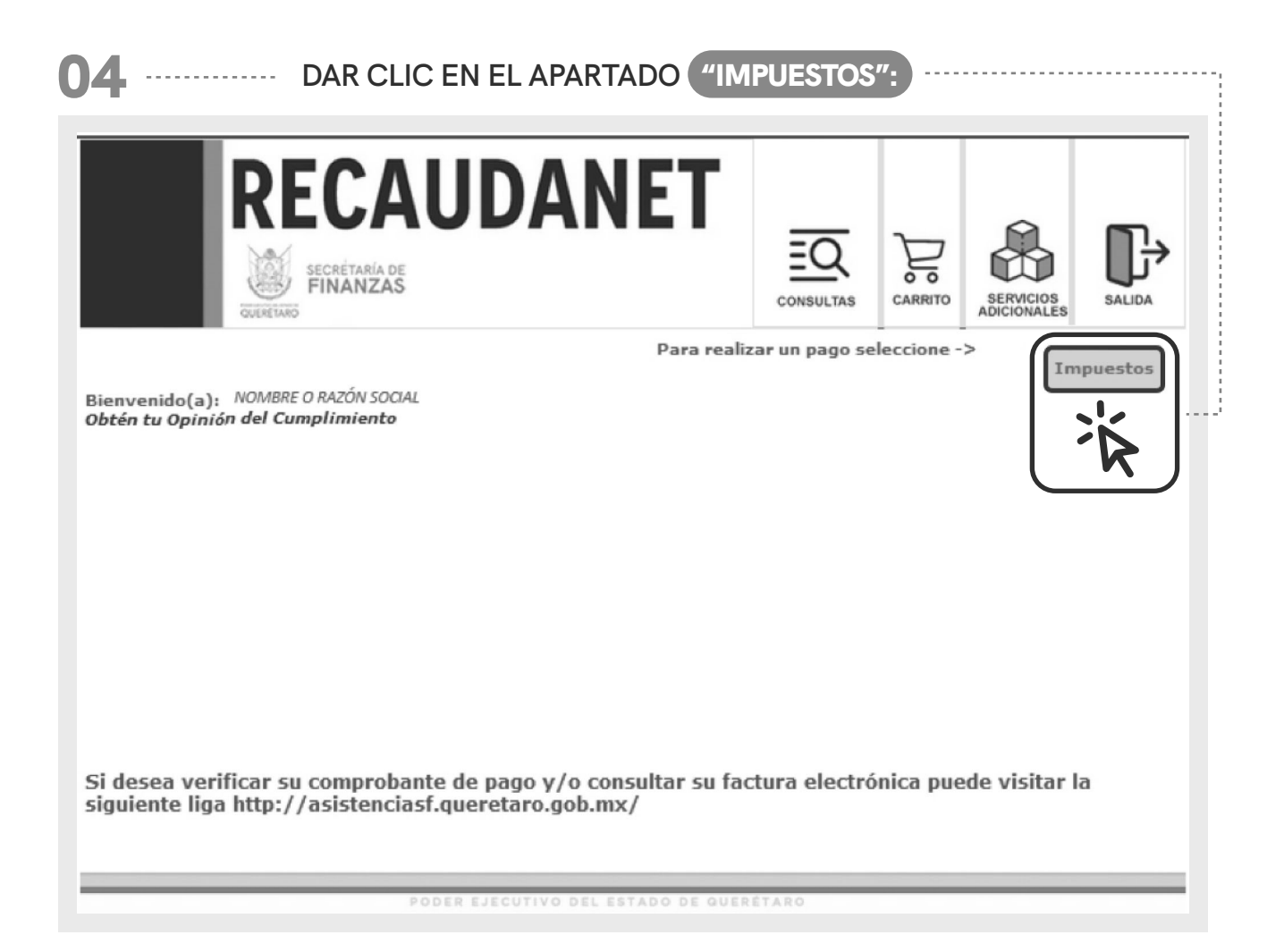

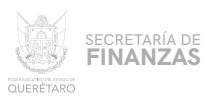

05

# **DAR CLIC EN EL LA OBLIGACIÓN DE LA QUE SE DESEA CAPTURAR DECLARACIÓN, EN ESTE CASO ELEGIR** "CAPTURAR DECLARACIÓN DE MINERALES NO METÁLICOS DE ALTO IMPACTO AMBIENTAL"

**RECAUDANET** SECRÉTARÍA DE **FINANZAS** CARRITO **SERVICIOS** CONSULTAS SALIDA CHERETARO **ADICIONALES** Para realizar un pago seleccione -> Impuestos Si tiene alguna transacción en espera de pago y desea indicarnos que no lo realizará, cancele su transacción presionando clic Aquí NOMBRE O RAZÓN SOCIAL Lista de establecimientos Presione la liga del establecimiento para realizar una declaración. Página 1 de 1 Establecimiento 1 Principal DOMICILIO ESTABLECIMIENTO PRINCIPAL Capturar declaración de MINERALES NO METÁLICOS DE BAJO IMPACTO AMBIENTAL ANUAL Capturar declaración de DISP. FINAL DE RESIDUOS MANEJO ESPECIAL Y PELIGROSOS ANUAL Capturar declaración de MINERALES NO METÁLICOS DE ALTO IMPACTO AMBIENTAL ANUAL Capturar declaración de RETENCION SOBRE IMPUESTOS DE HOSPEDAJE Capturar declaración de IMPUESTO A LAS EROGACIONES EN JUEGOS Y CONCURSOS EN APUESTAS Capturar declaración de RETENCION DEL IMPUESTO AL SERVICIO DE TRANSPORTE A DEMANDA Capturar declaración de IMPUESTO SOBRE NOMINAS ANUAL Capturar declaración de IMPUESTO SOBRE NOMINAS Capturar declaración de HOSPEDAJE Capturar declaración de RETENCION IMPUESTO SOBRE NOMINAS Capturar declaración de IMP S VTA BIENES C ENAJENACIÓN GRAVADA POR IEPS Capturar declaración de ISAN Capturar declaración de ISAN ANUAL Capturar declaración de RIFAS Y SORTEOS Capturar declaración de RETENCION RIFAS Y SORTEOS Capturar declaración de MINERALES NO METÁLICOS DE BAJO IMPACTO AMBIENTAL Capturar declaración de EMISIÓN DE GASES A LA ATMOSFERA Capturar declaración de DISP. FINAL DE RESIDUOS MANEJO ESPECIAL Y Capturar declaración de MINERALES NO METÁLICOS DE ALTO IMPACTO AMBIENTAL

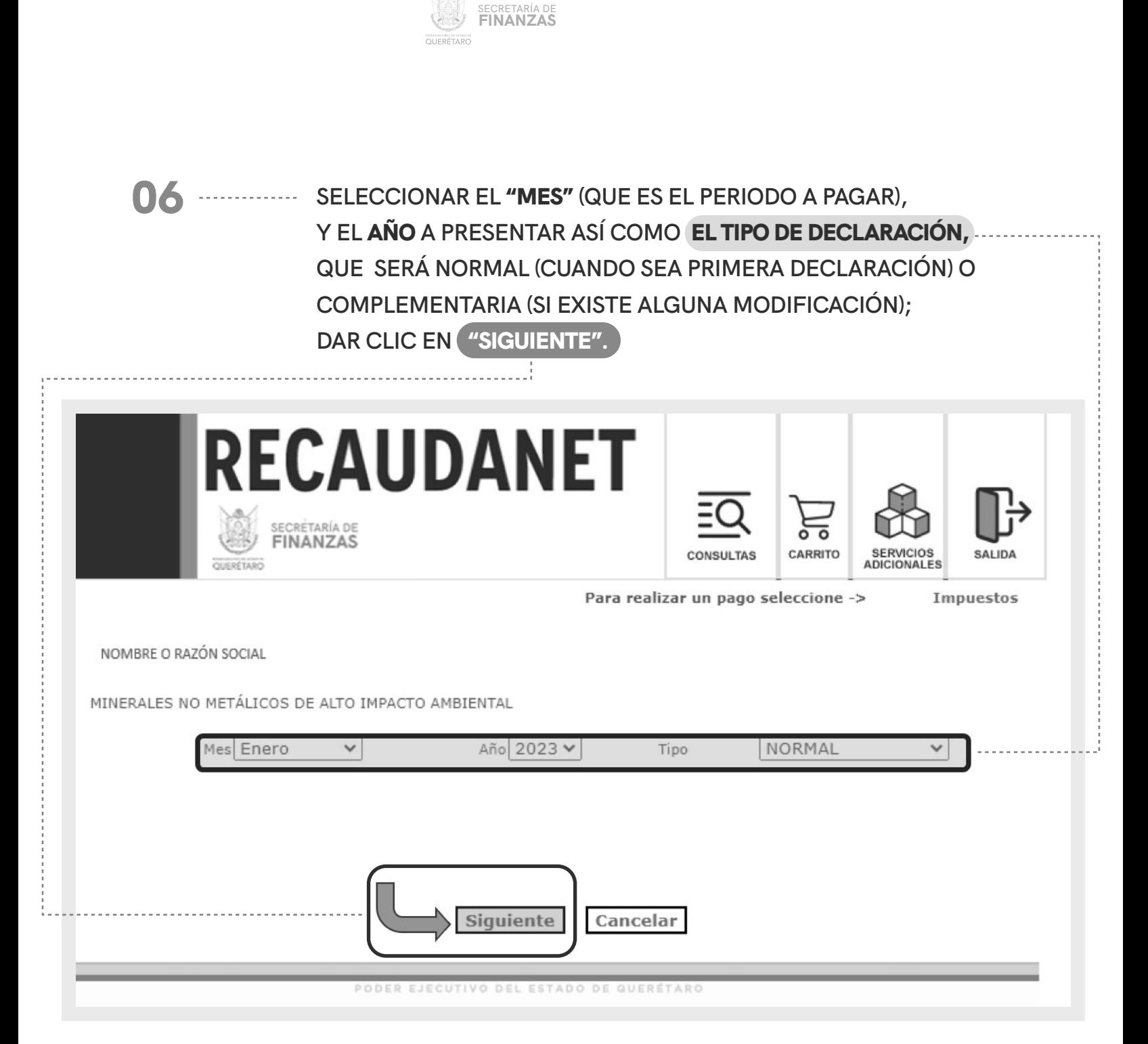

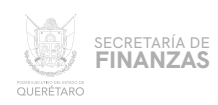

# 07 -------------- CAPTURAR LA CUANTÍA DE METROS CÚBICOS EXTRAÍDOS,

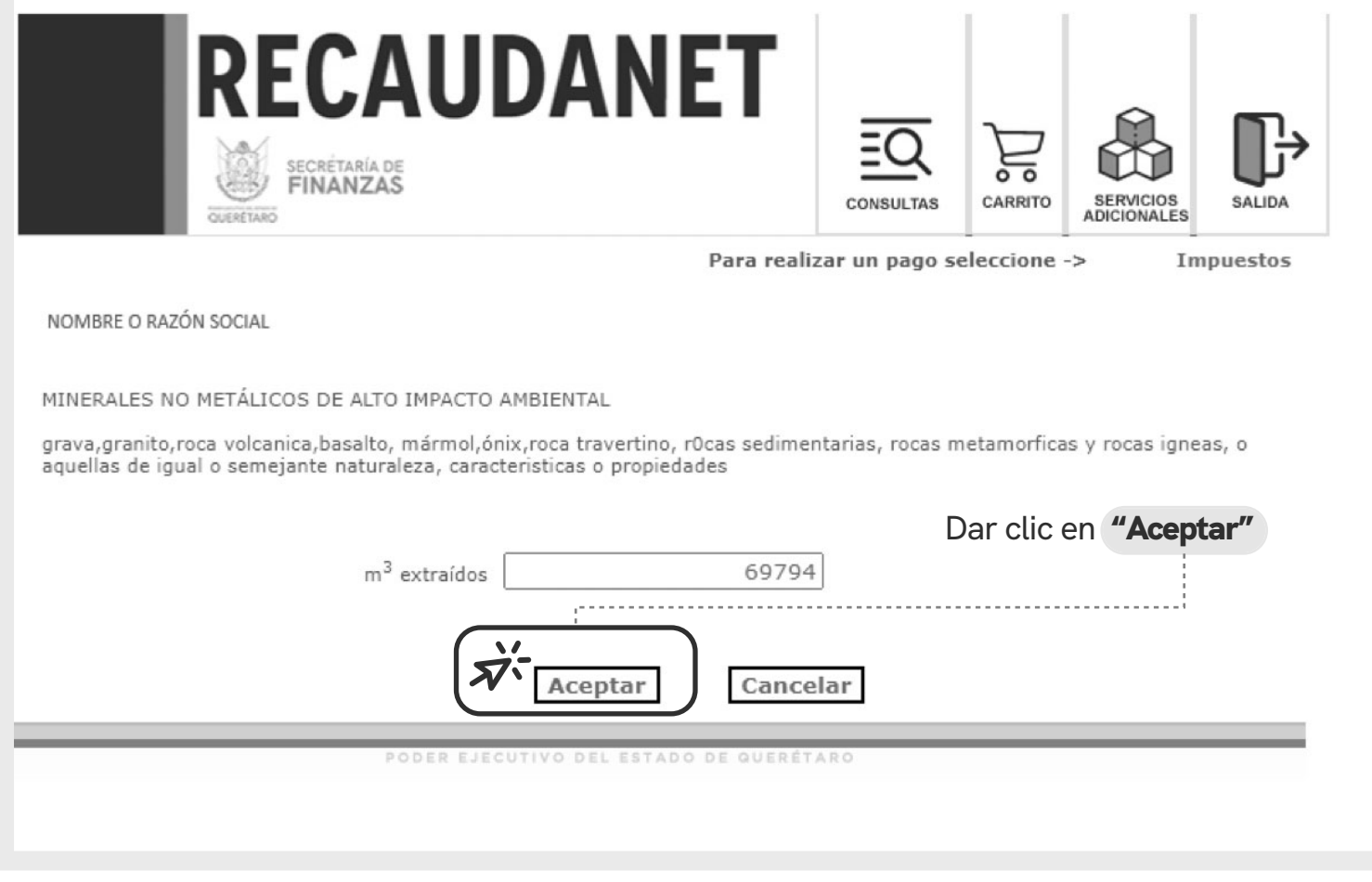

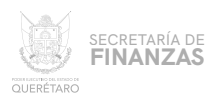

### **UNA VEZ CAPTURADOS LOS DATOS, EL SISTEMA GENERA AUTOMÁTICAMENTE LA CONFIRMACIÓN DE LA DECLARACIÓN DESGLOSADA COMO PUEDE APRECIARSE EN LA IMAGEN.** 08

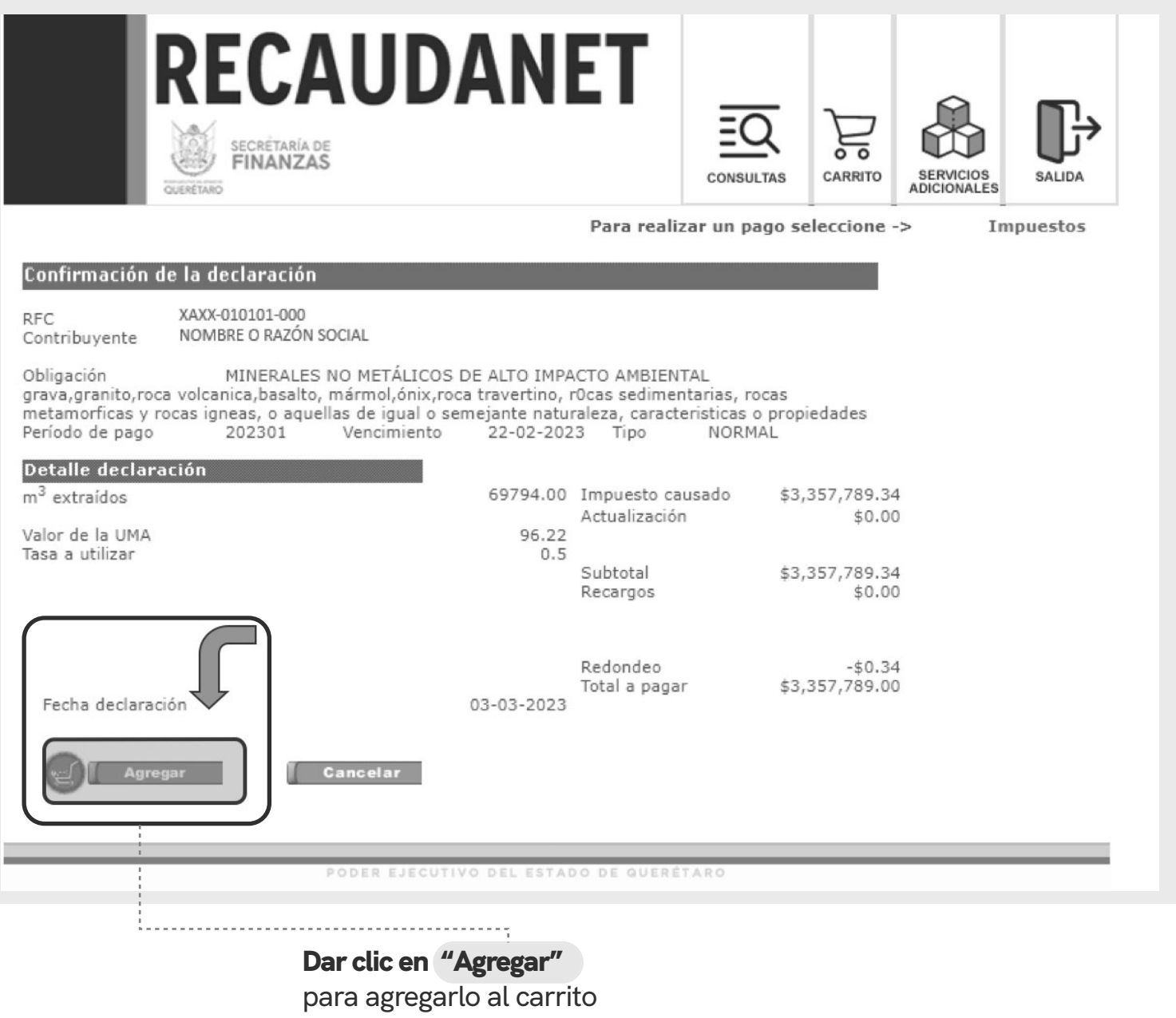

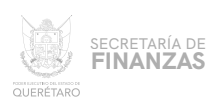

.... EL SISTEMA PREVISUALIZA LA INFORMACIÓN LISTA PARA REALIZAR EL PAGO; 09 EN ESTA PARTE ES OPCIONAL EL INGRESO DE UN CORREO ELECTRÓNICO; EN CASO DE REQUERIR FACTURA, SE DEBE CAPTURAR UN BUZÓN ASÍ COMO ESPECIFICAR LOS CAMPOS OBLIGATORIOS REQUERIDOS PARA LA MISMA.

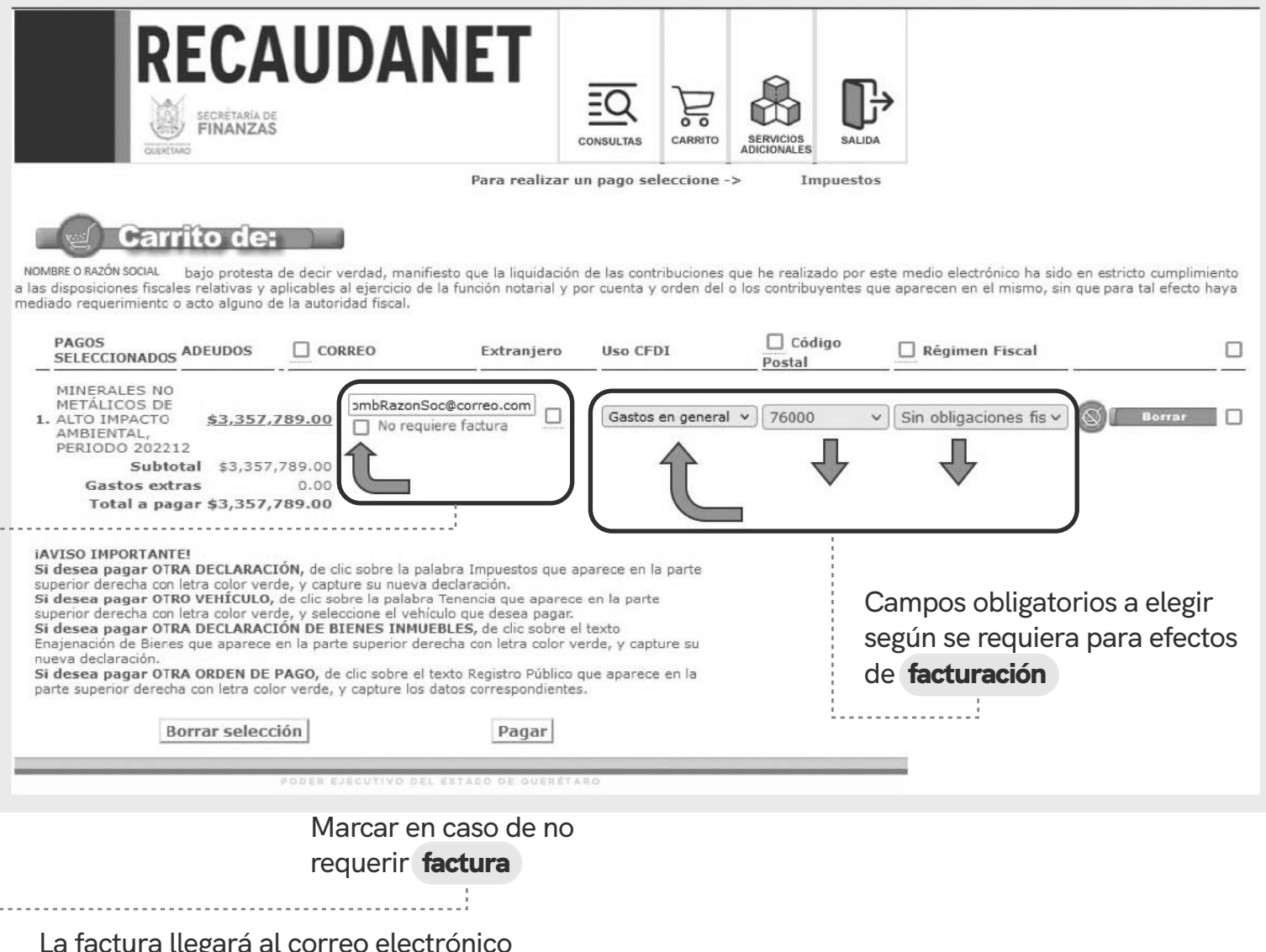

registrado en esta sección

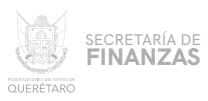

### **PARA LOS CASOS EN QUE EL CONTRIBUYENTE SE TRATE DE UNA PERSONA EXTRANJERA, EL SISTEMA SOLICITARÁ EL PAÍS DE ORIGEN ASÍ COMO EL NÚMERO DE DOCUMENTO DE IDENTIDAD (ID)** 09.1

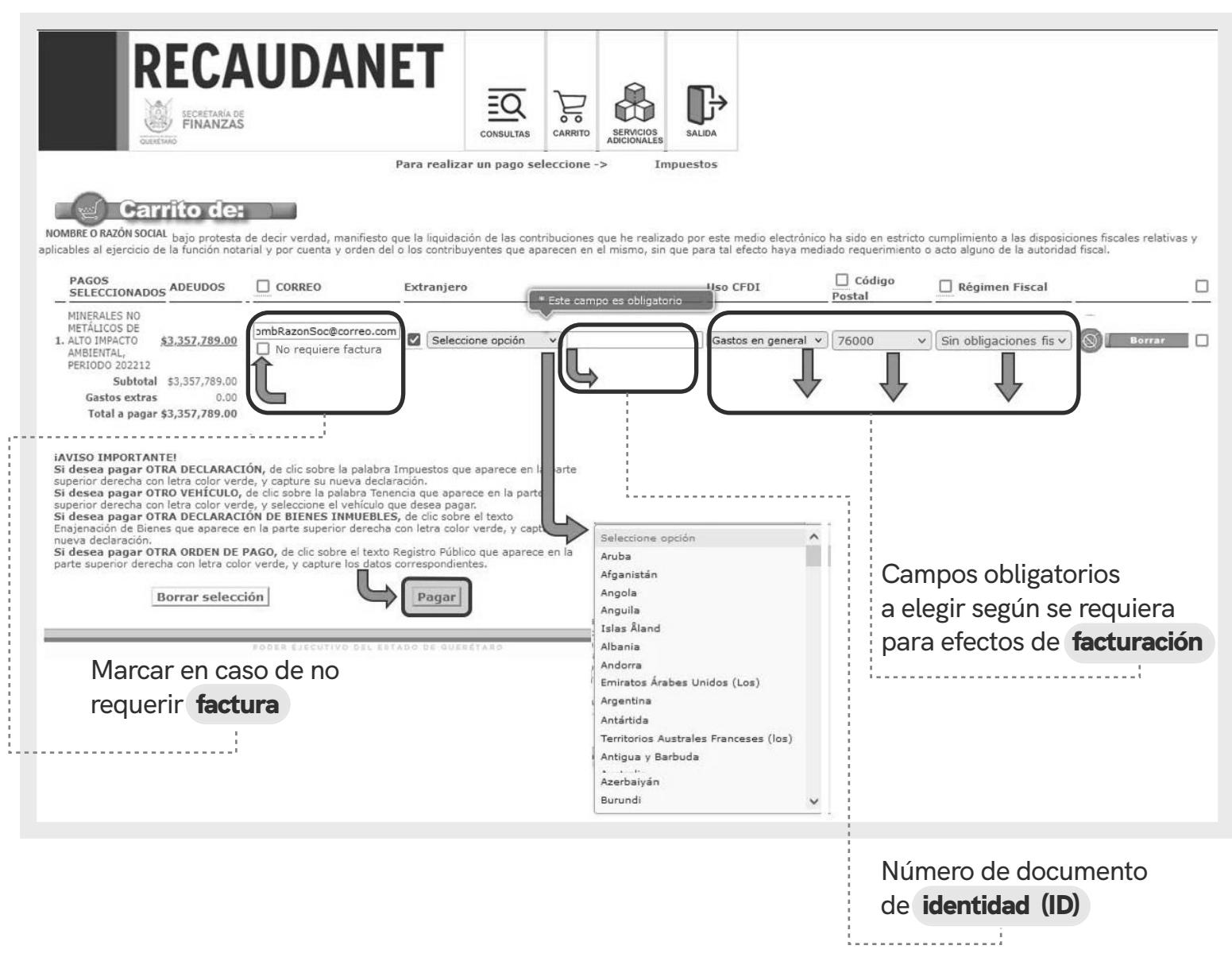

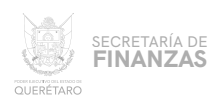

# 10 **SE CUENTAN CON 2 MÉTODOS DE PAGO A ELEGIR:**

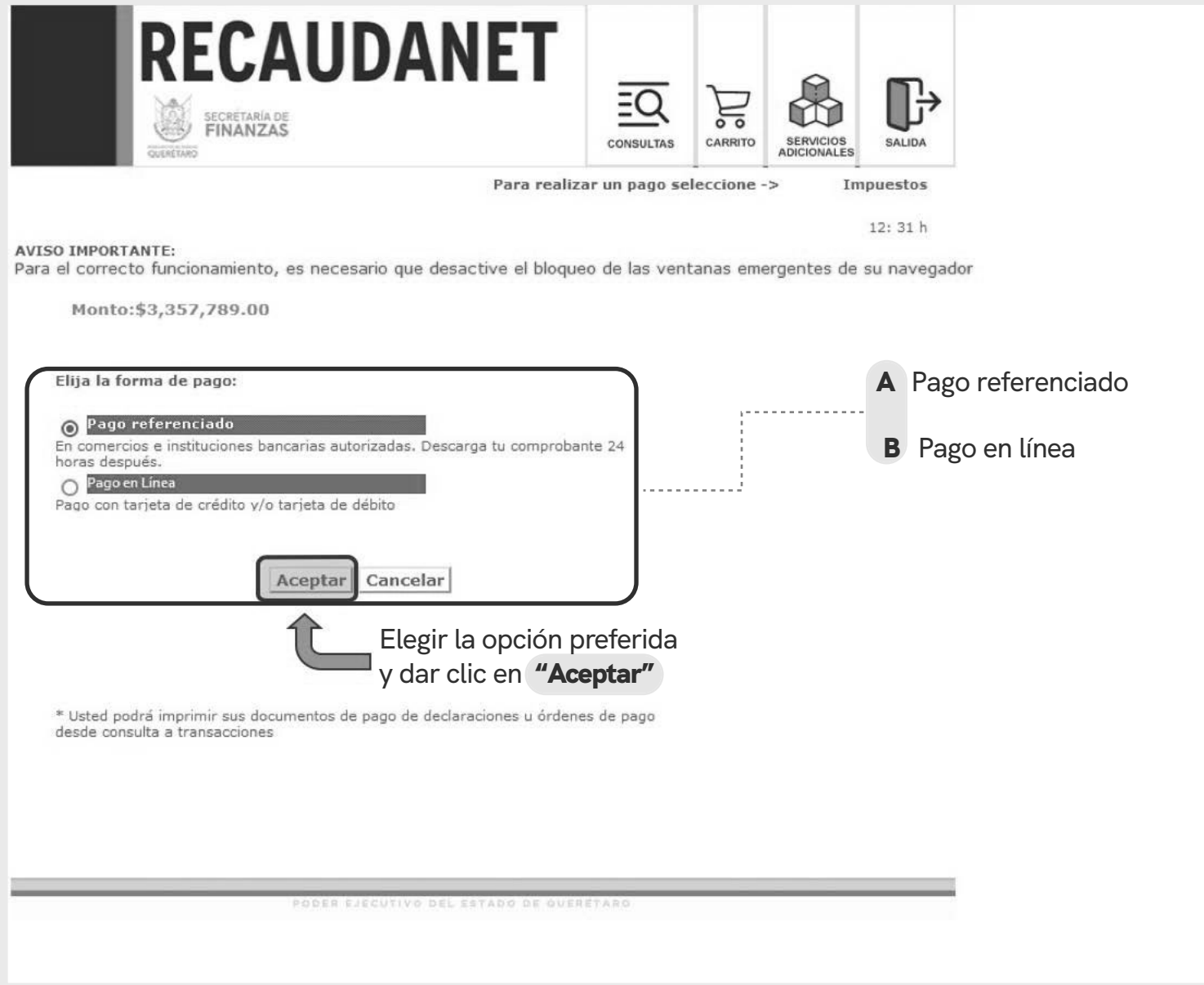

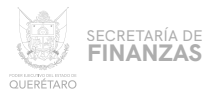

### **PAGO REFERENCIADO**

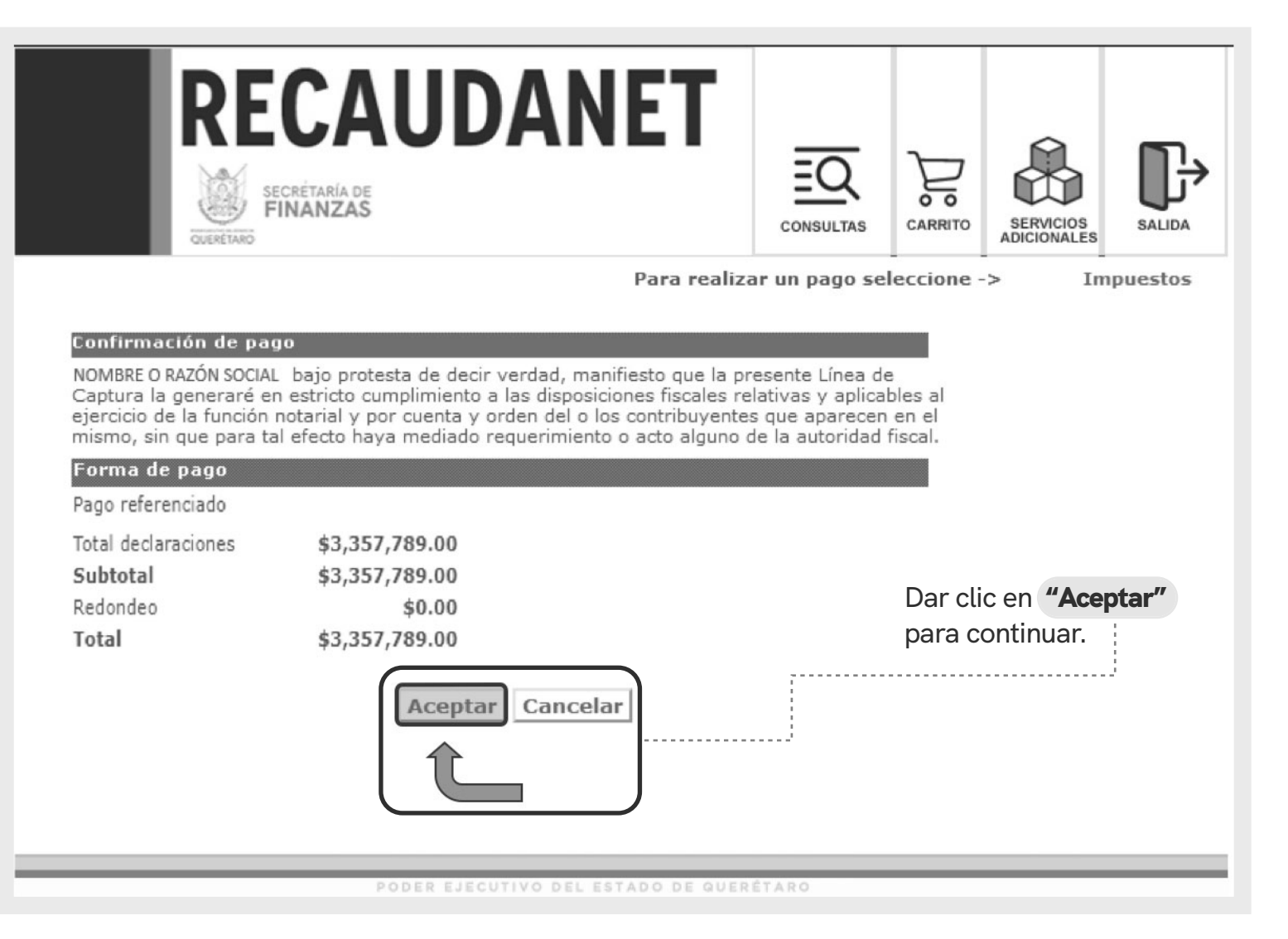

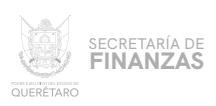

A.1

**ATENDER LAS INDICACIONES PREVIAS A REALIZAR EL PAGO EN VENTANILLA; ES IMPORTANTE GUARDAR Y CONSERVAR EL NÚMERO DENOMINADO** LÍNEA DE CAPTURA, **ASÍ COMO TENER EN CONSIDERACIÓN LA** FECHA LÍMITE **EN LA QUE PUEDE PAGAR USANDO DICHA LÍNEA.**

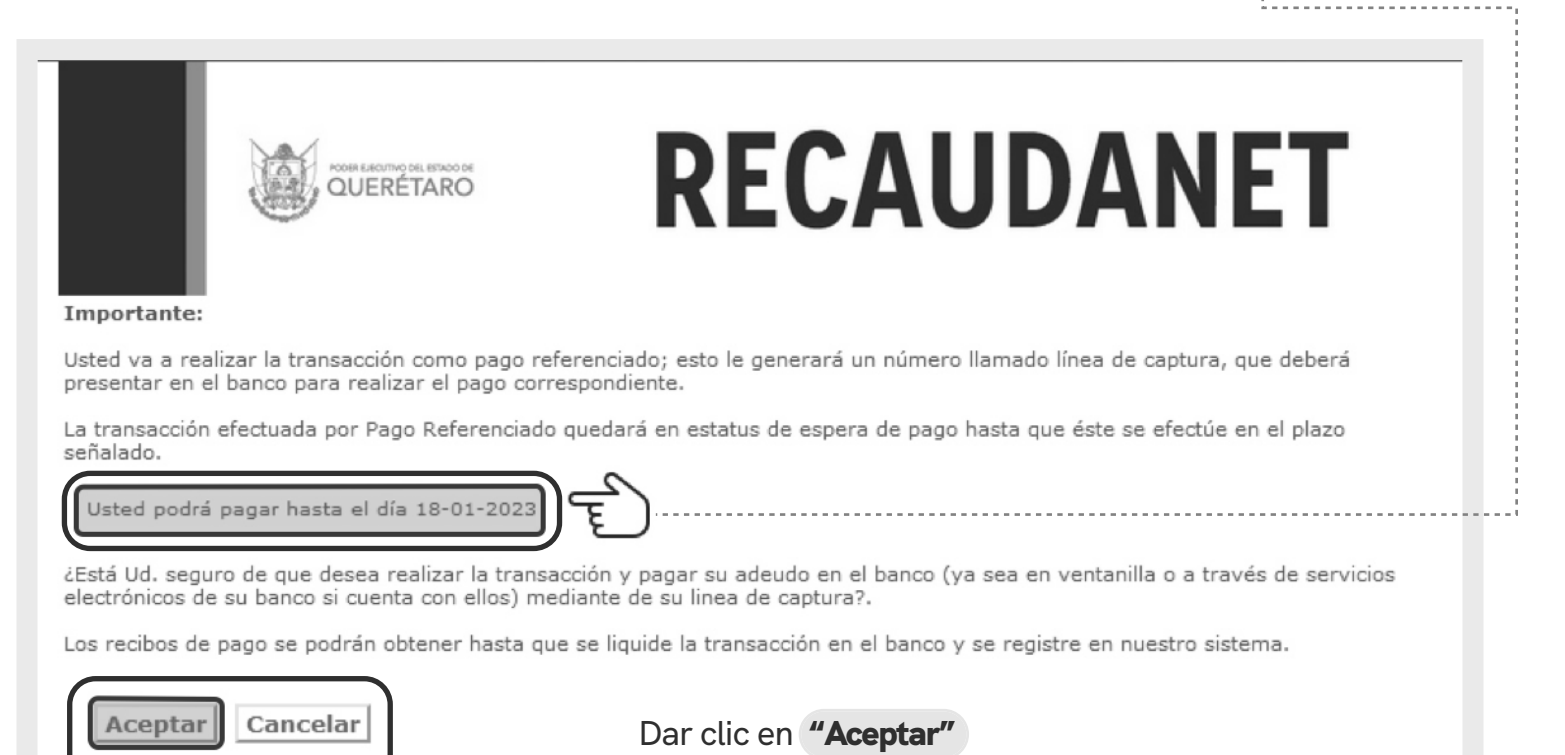

para continuar.

PODER EJECUTIVO DEL ESTADO DE QUERÉTARO

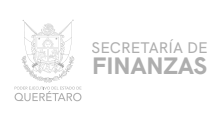

A.2

**POR ÚLTIMO , UNA VEZ GENERADA LA LÍNEA DE CAPTURA, SE IMPRIME PARA ACUDIR A CUALQUIERA DE LOS DIFERENTES BANCOS Y ESTABLECIMIENTOS AUTORIZADOS PARA EFECTUAR EL PAGO.**

> **SE SUGIERE GUARDAR LOS COMPROBANTES A EFECTO DE TENER EL SOPORTE DOCUMENTAL QUE ACREDITE EL PAGO REALIZADO.**

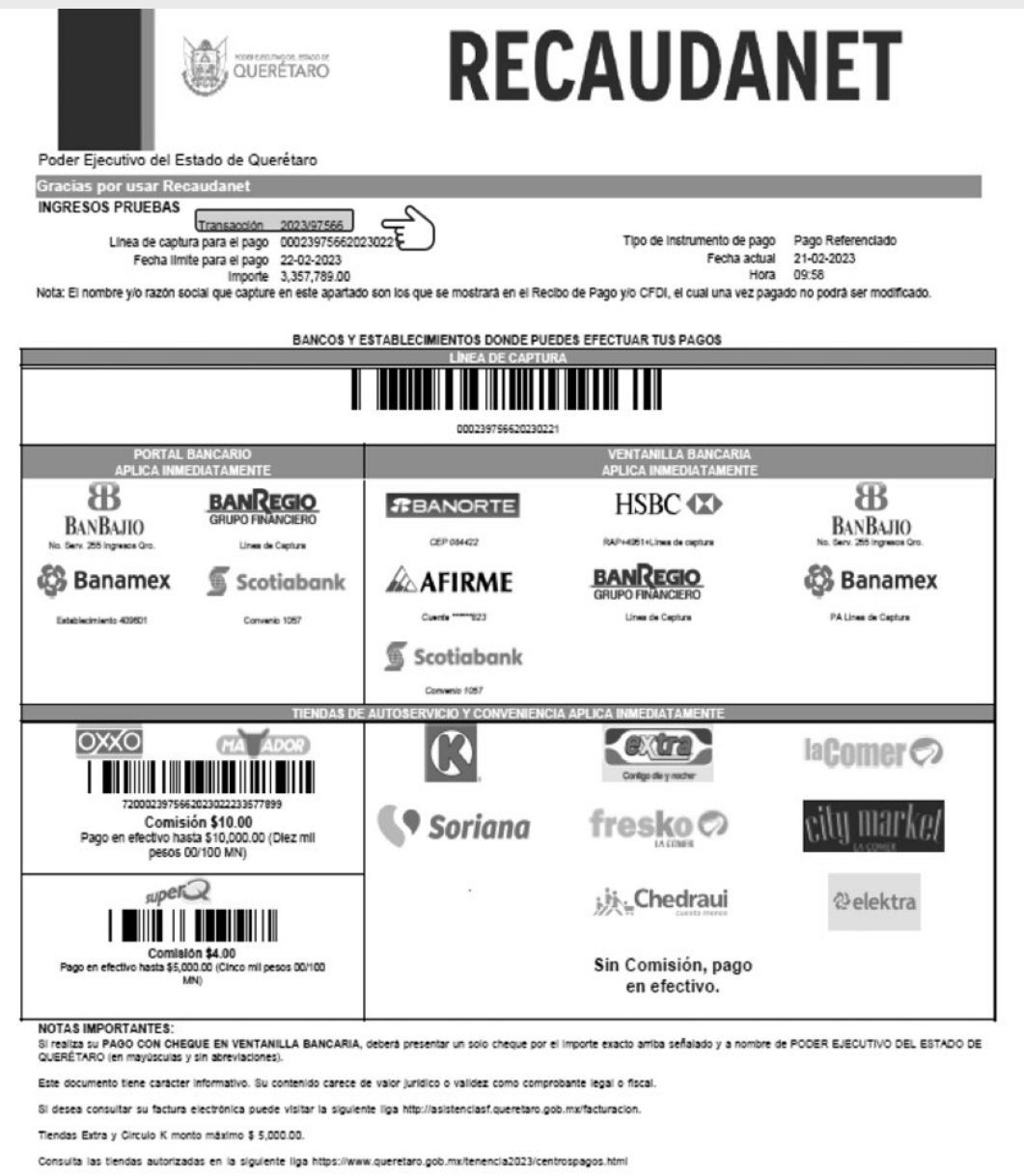

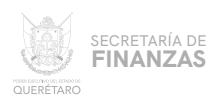

#### PAGO EN LÍNEA B

## **EN ESTA PARTE PRECARGA EL IMPORTE A PAGAR; ANTES DE CONTINUAR ES IMPORTANTE REVISAR QUE EL NAVEGADOR TENGA HABILITADO LAS VENTANAS EMERGENTES.**

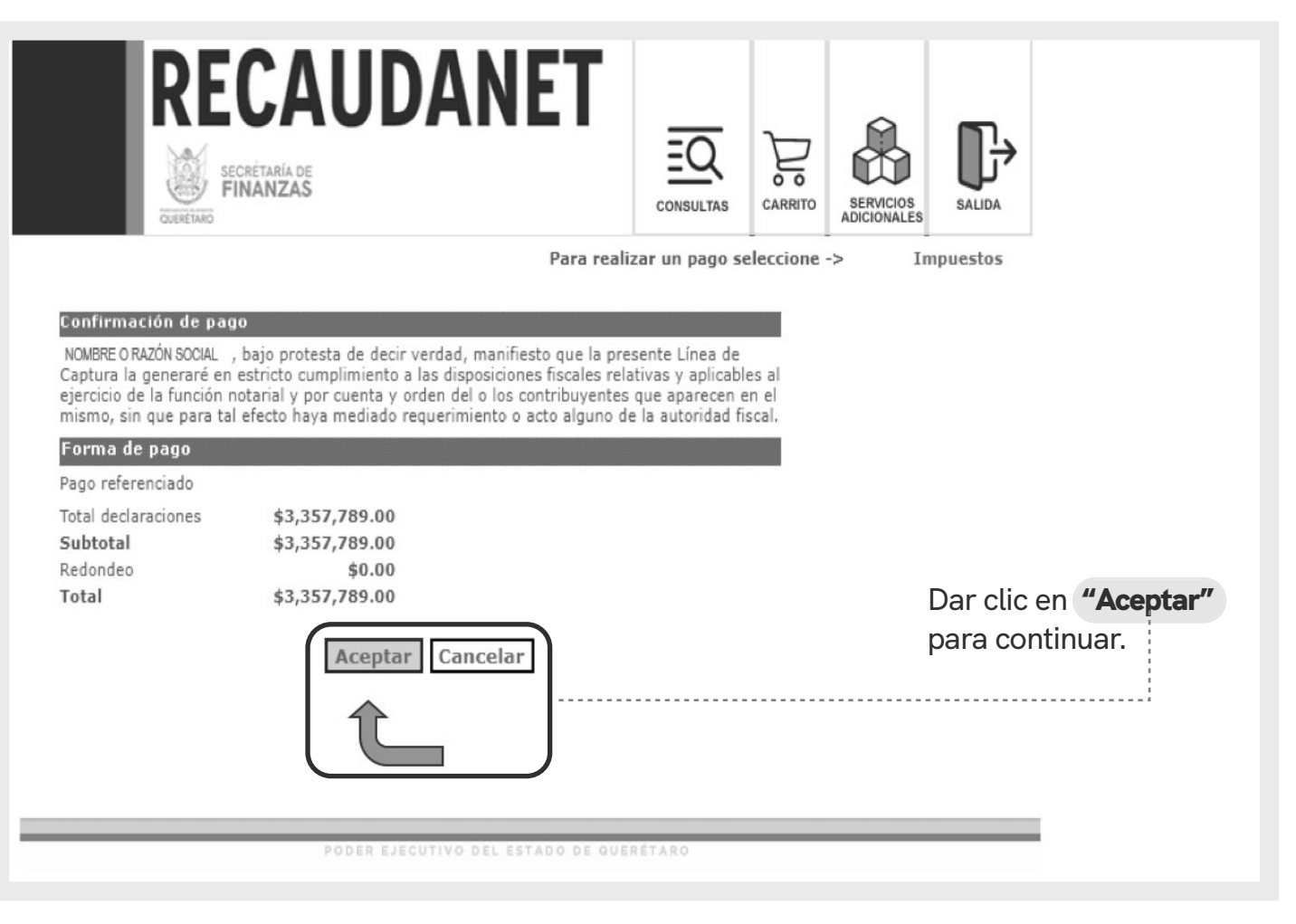

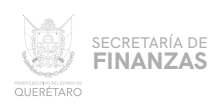

#### PAGO CON TARJETA DE CRÉDITO Y / O DEBÍTO B.1

**EN ESTE MÓDULO SE ELIGE EL MEDIO DE PAGO DESEADO PARA QUE SEA REDIRECCIONADO A LA SIGUIENTE SECCIÓN, DAR CLIC EN LA** OPCIÓN DESEADA **Y SEGUIR LAS INDICACIONES QUE LA INSTITUCIÓN BANCARIA SOLICITE PARA EFECTUAR EL PAGO.**

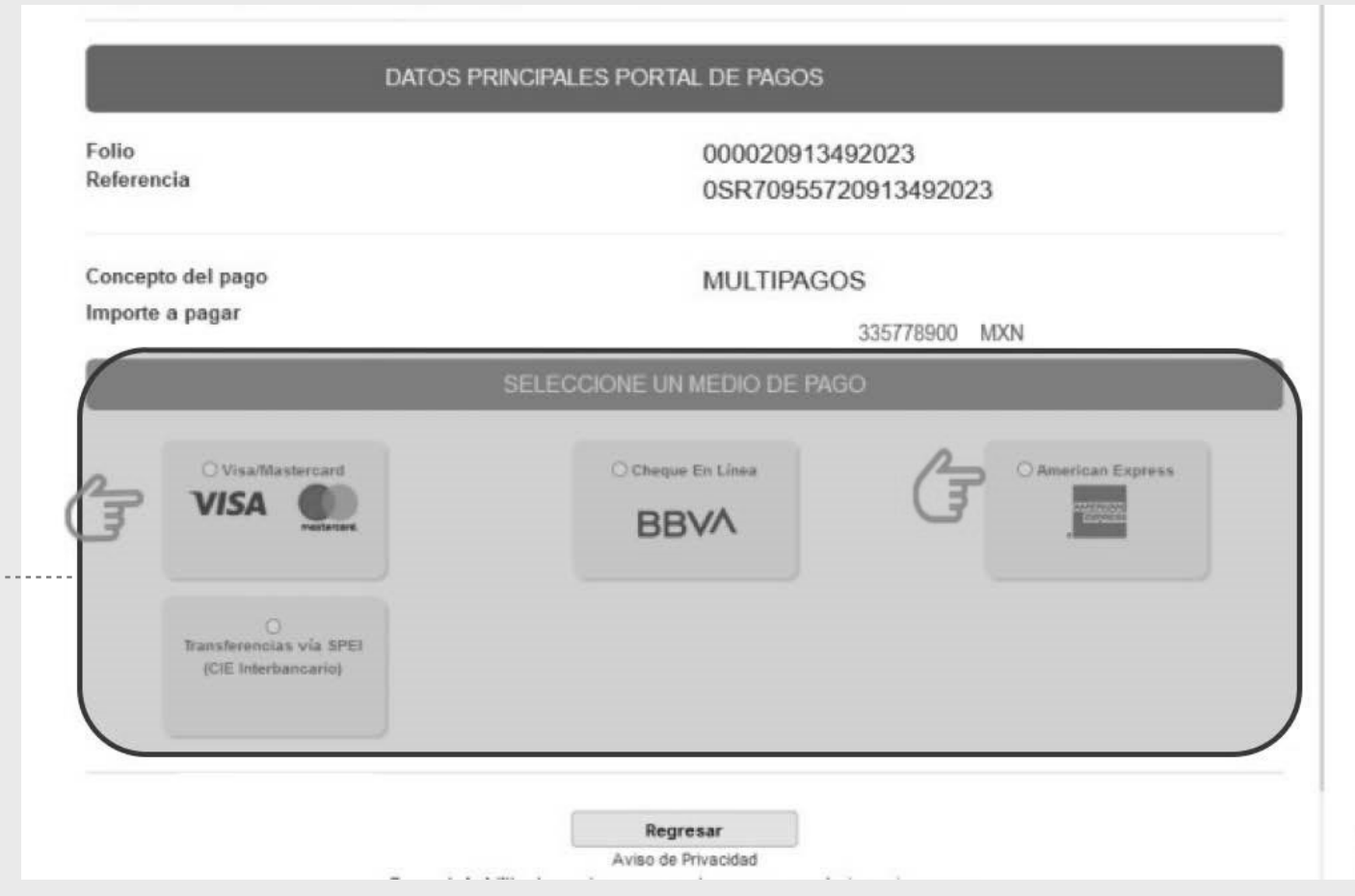

SECRETARÍA DE<br>**FINANZAS** QUERÉTARO

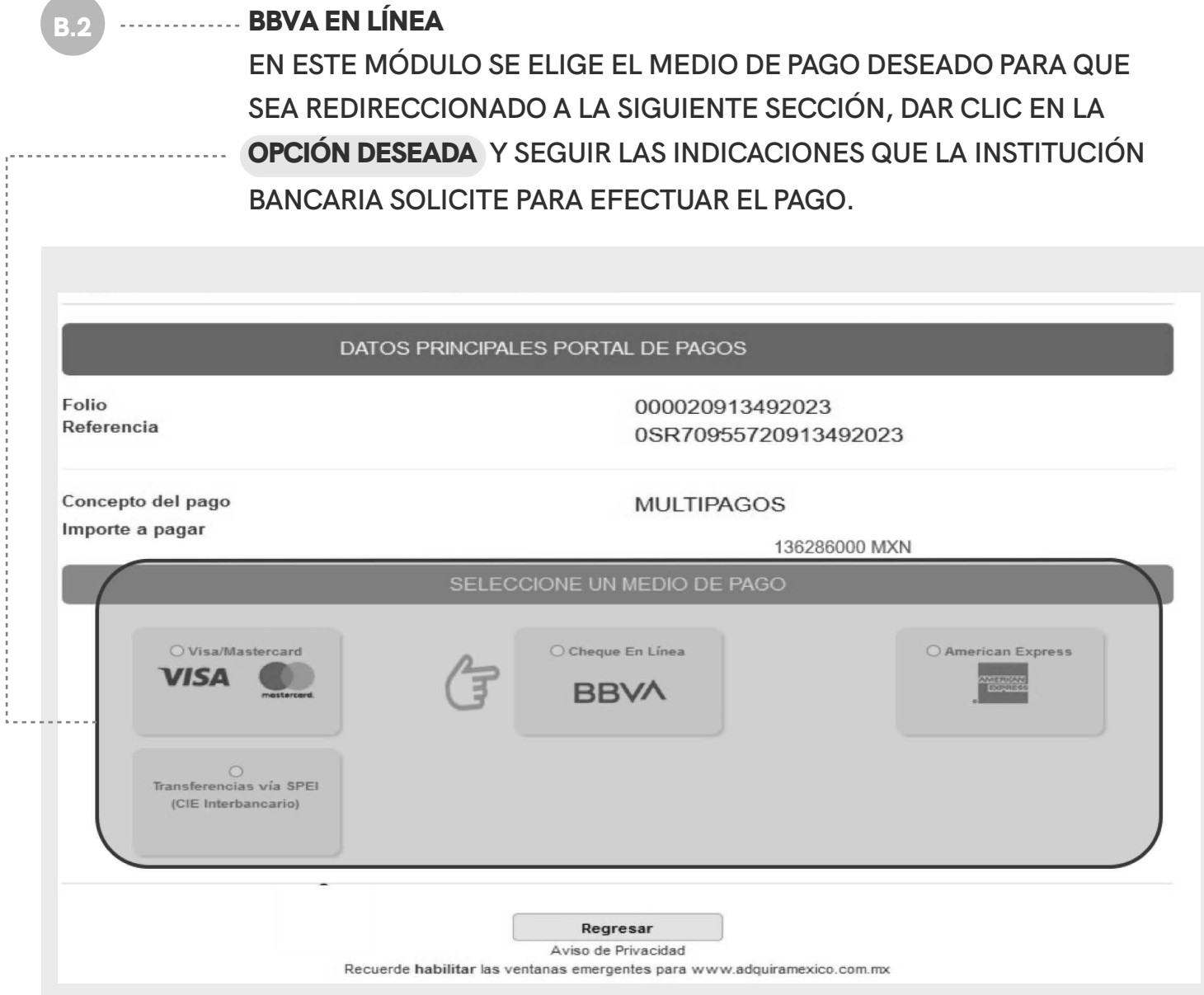

SECRETARÍA DE<br>**FINANZAS CONTRACTOR**<br>OUFRÉTARO

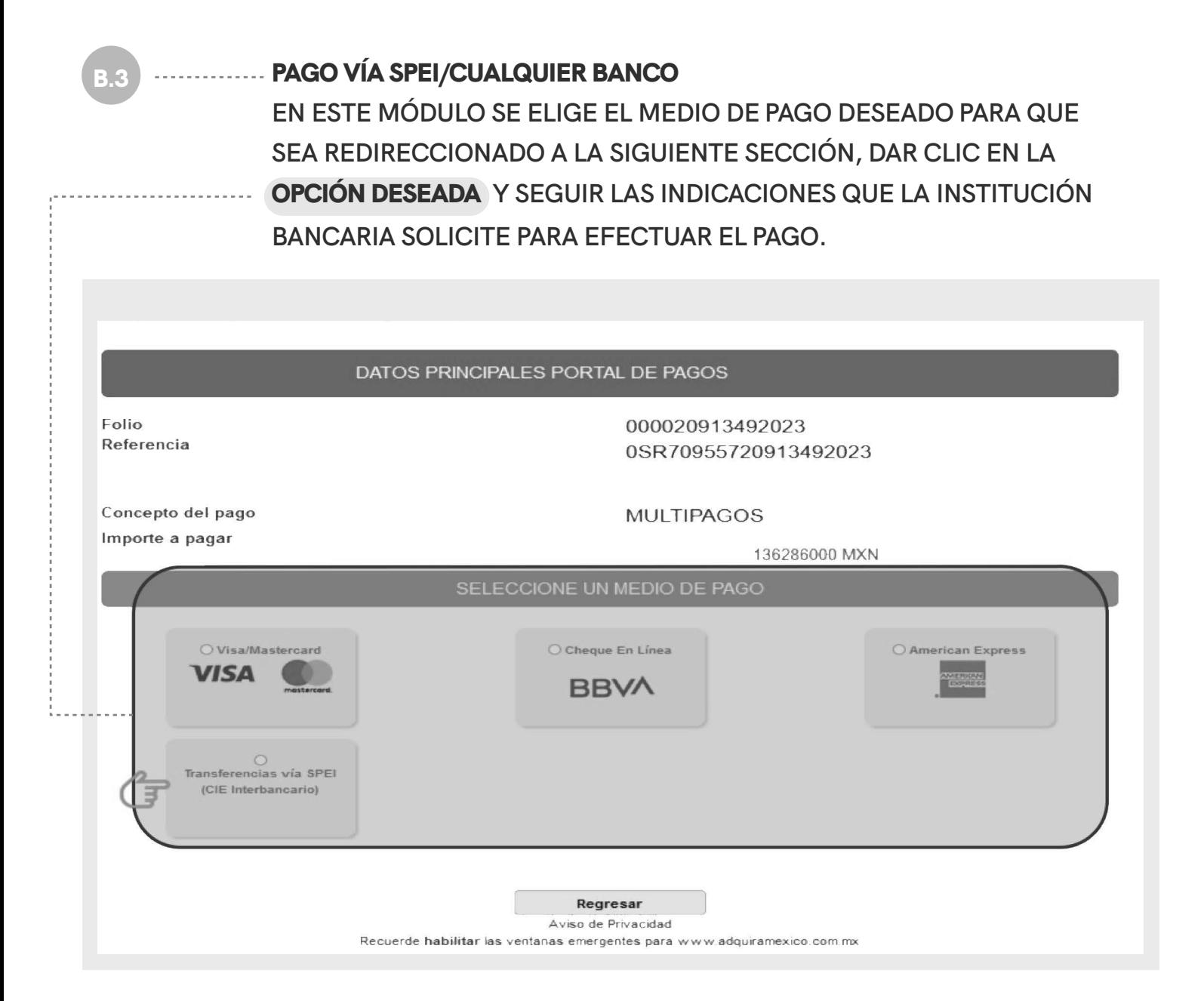

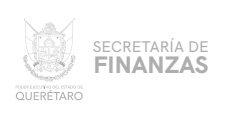

TRAS REALIZAR EL PAGO Y QUE ÉSTE SE VALIDE (72 HRS. APROXIMA-DAMENTE), SE PODRÁ IMPRIMIR EL RECIBO; PARA ELLO, DESDE LA PANTALLA PRINCIPAL EN EL MENÚ "CONSULTAS" ELEGIR LA OPCIÓN "TRANSACCIONES"

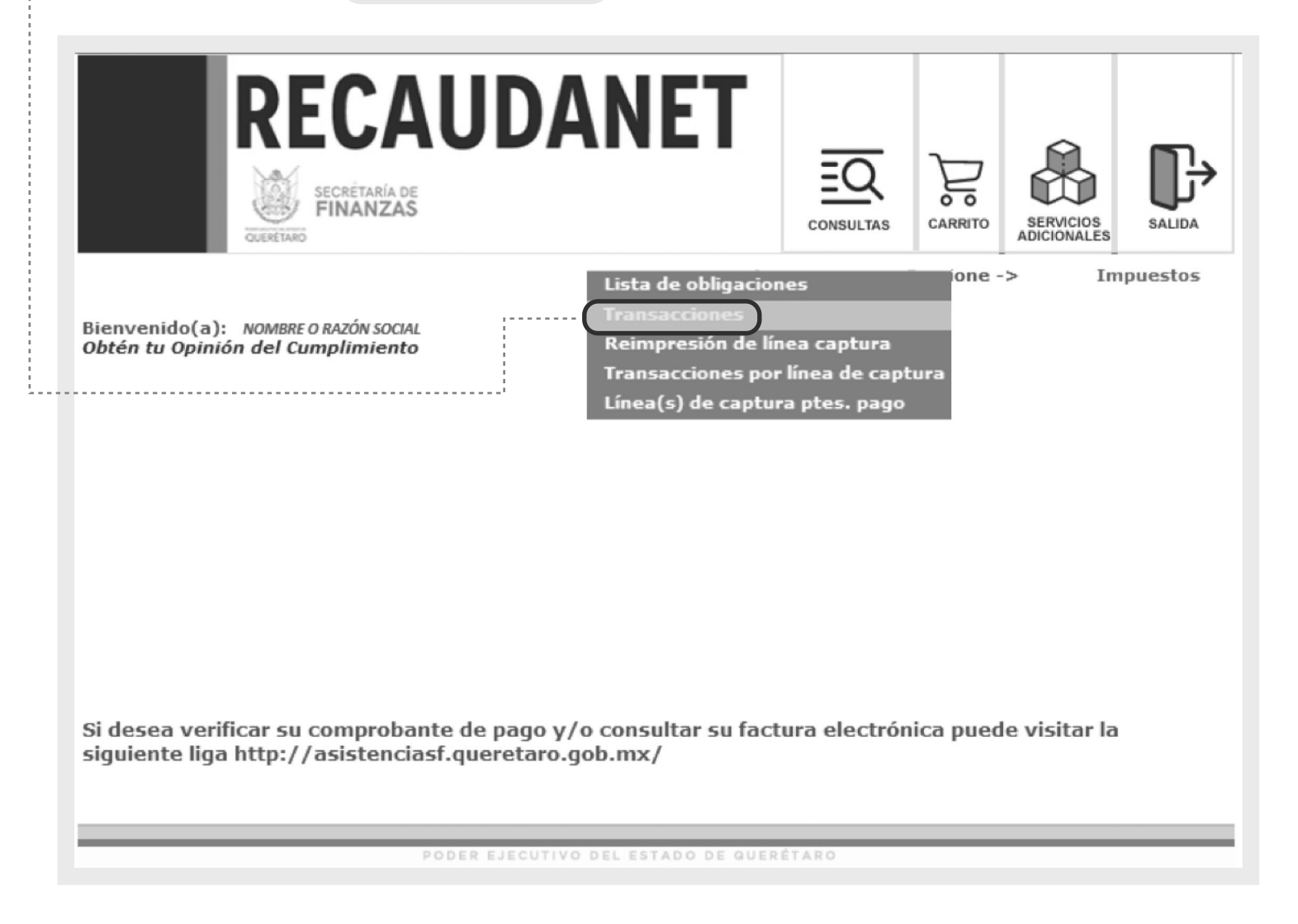

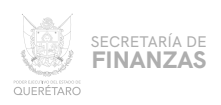

# 12 **12 Augustus EL SISTEMA MOSTRARÁ LAS ÚLTIMAS TRANSACCIONES REALIZADAS;** PARA GENERAR EL RECIBO DE PAGO.

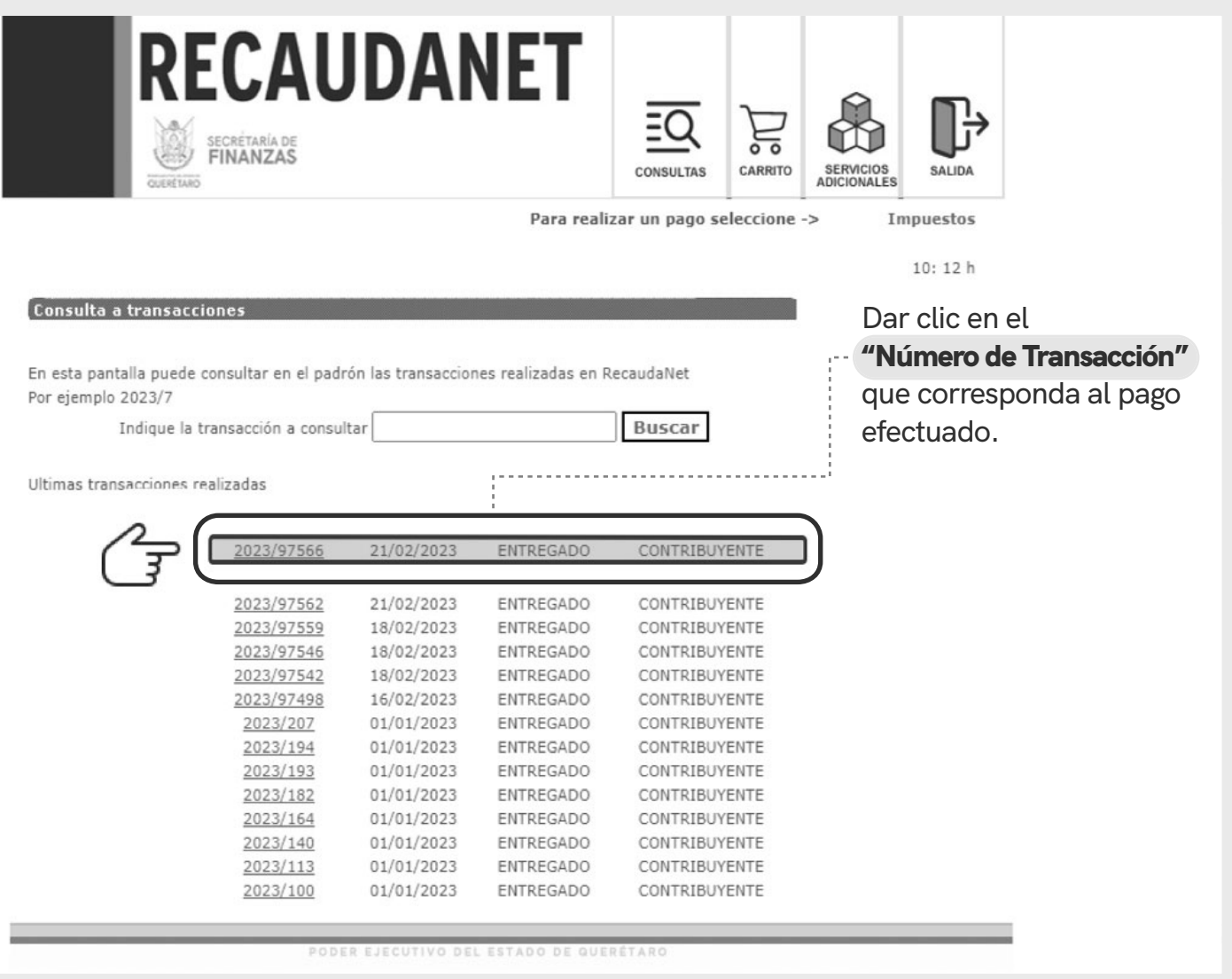

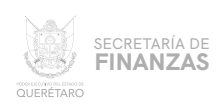

#### ................ EL SISTEMA DARÁ UN RESUMEN DEL PAGO EFECTUADO. 13

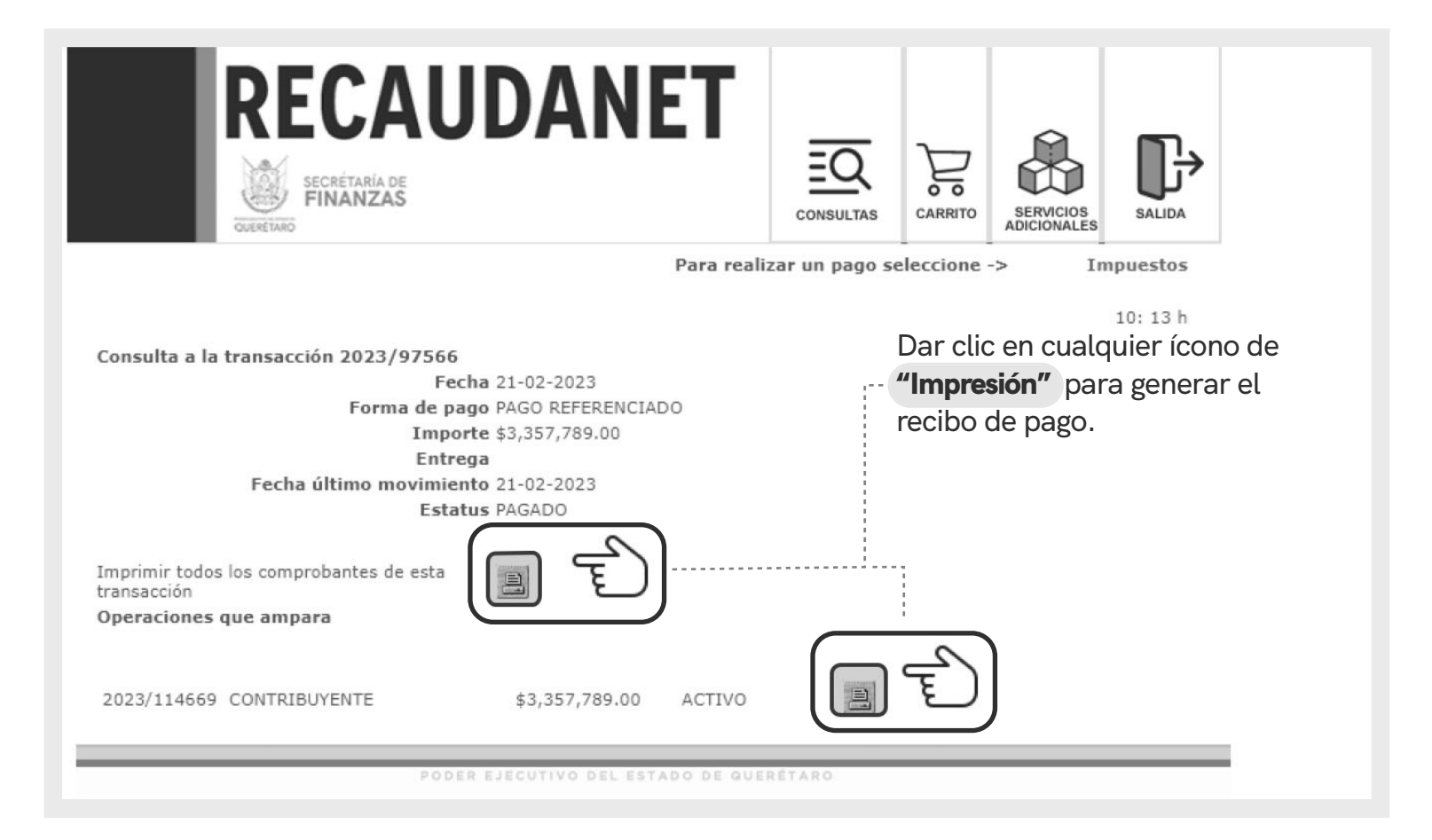

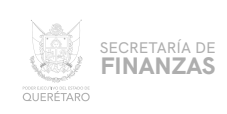

## 14 **FINALMENTE EL SISTEMA ARROJA EL** RECIBO DE PAGO **OFICIAL.**

### **SE SUGIERE GUARDAR LOS COMPROBANTES A EFECTO DE TENER EL SOPORTE DOCUMENTAL QUE ACREDITE EL PAGO REALIZADO.**

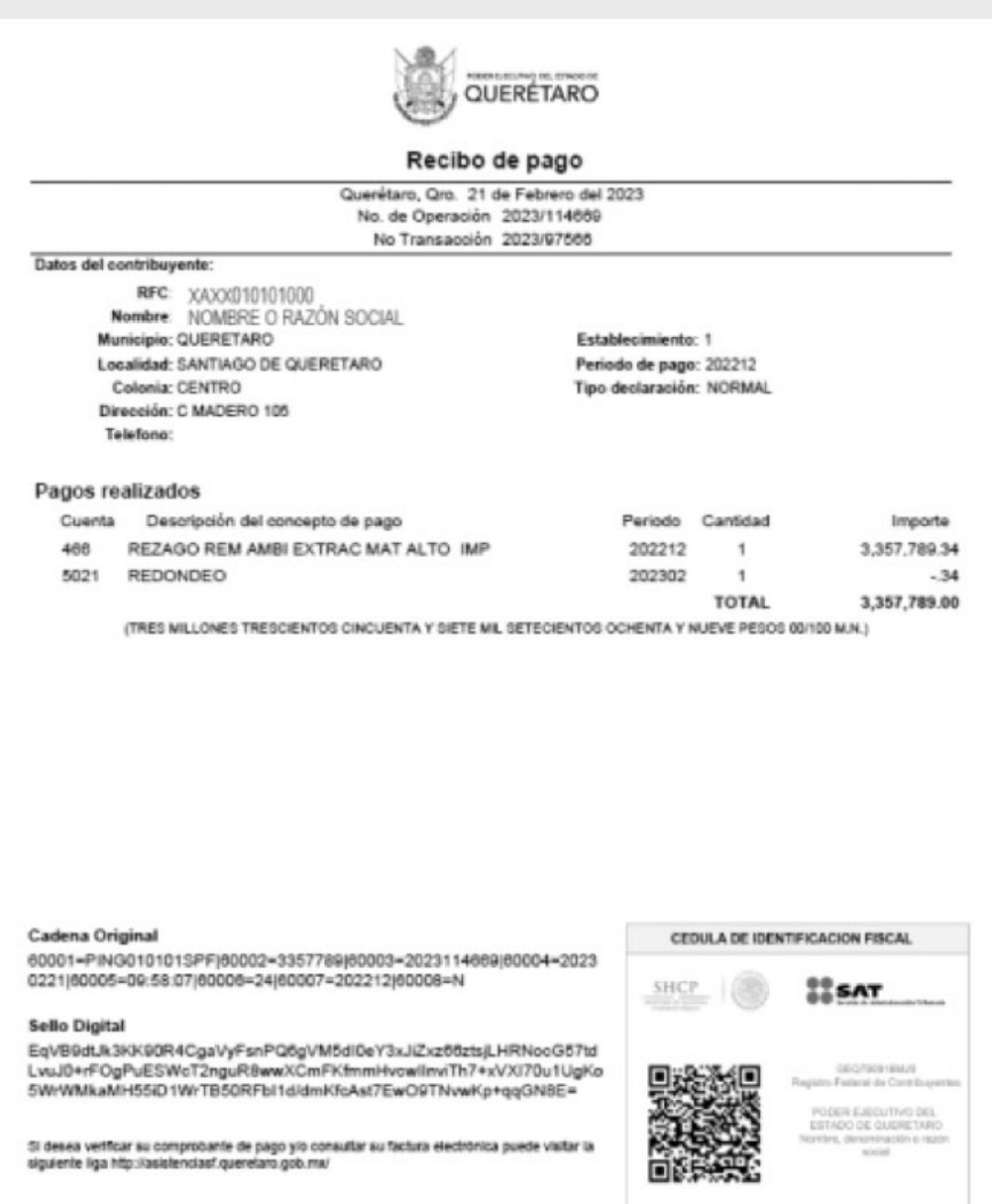

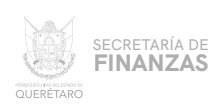

### **CANCELACIÓN DE TRANSACCIONES**

## SI POR ALGUNA RAZÓN SE REQUIERE CANCELAR LA LÍNEA DE CAPTURA CREADA, ANTES DE REALIZAR CUALQUIER PAGO PUEDE CANCELARSE DESDE EL MENÚ CONSULTAS, ELEGIR LA OPCIÓN <sup>"</sup>TRANSACCIONES" im

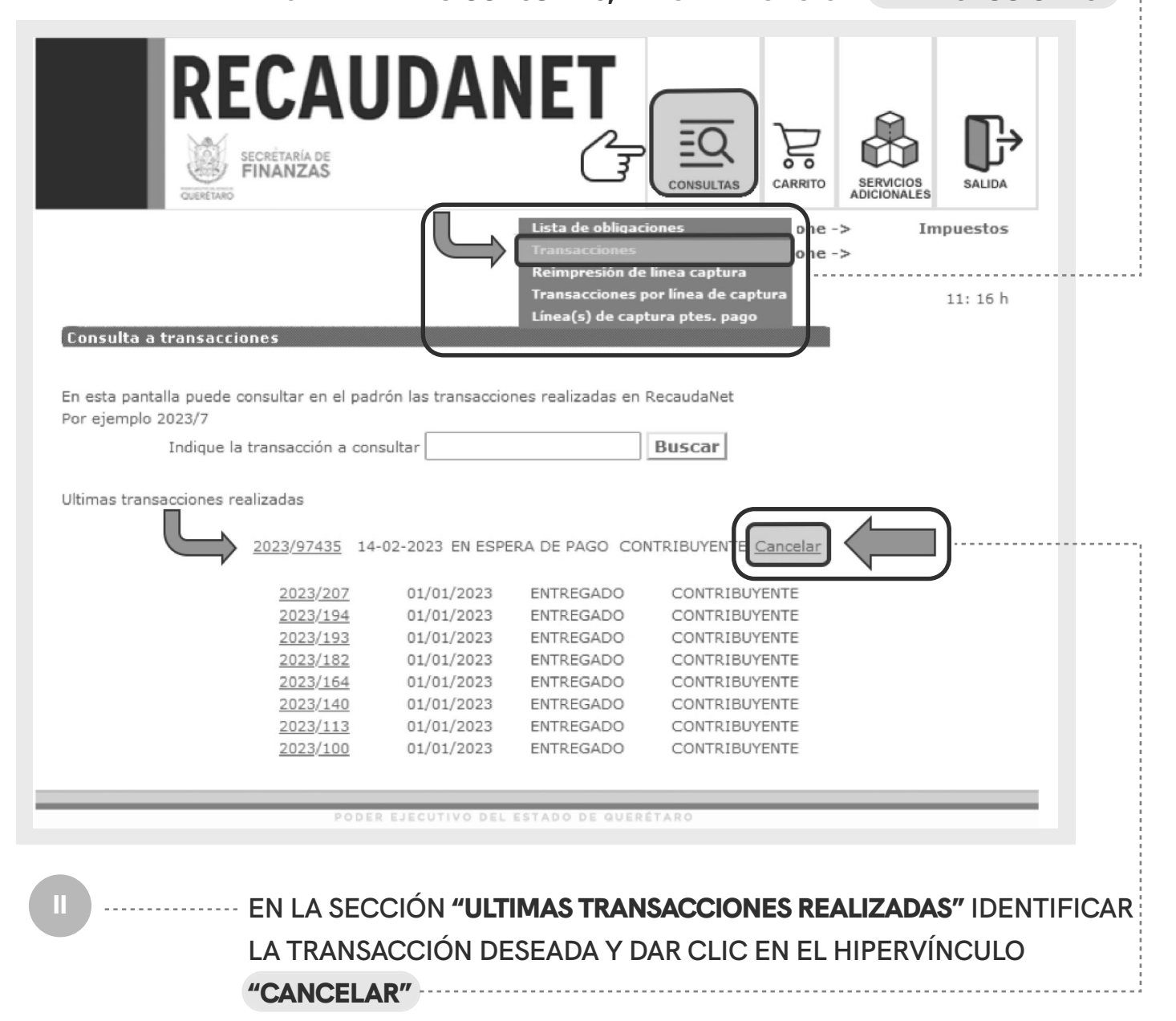

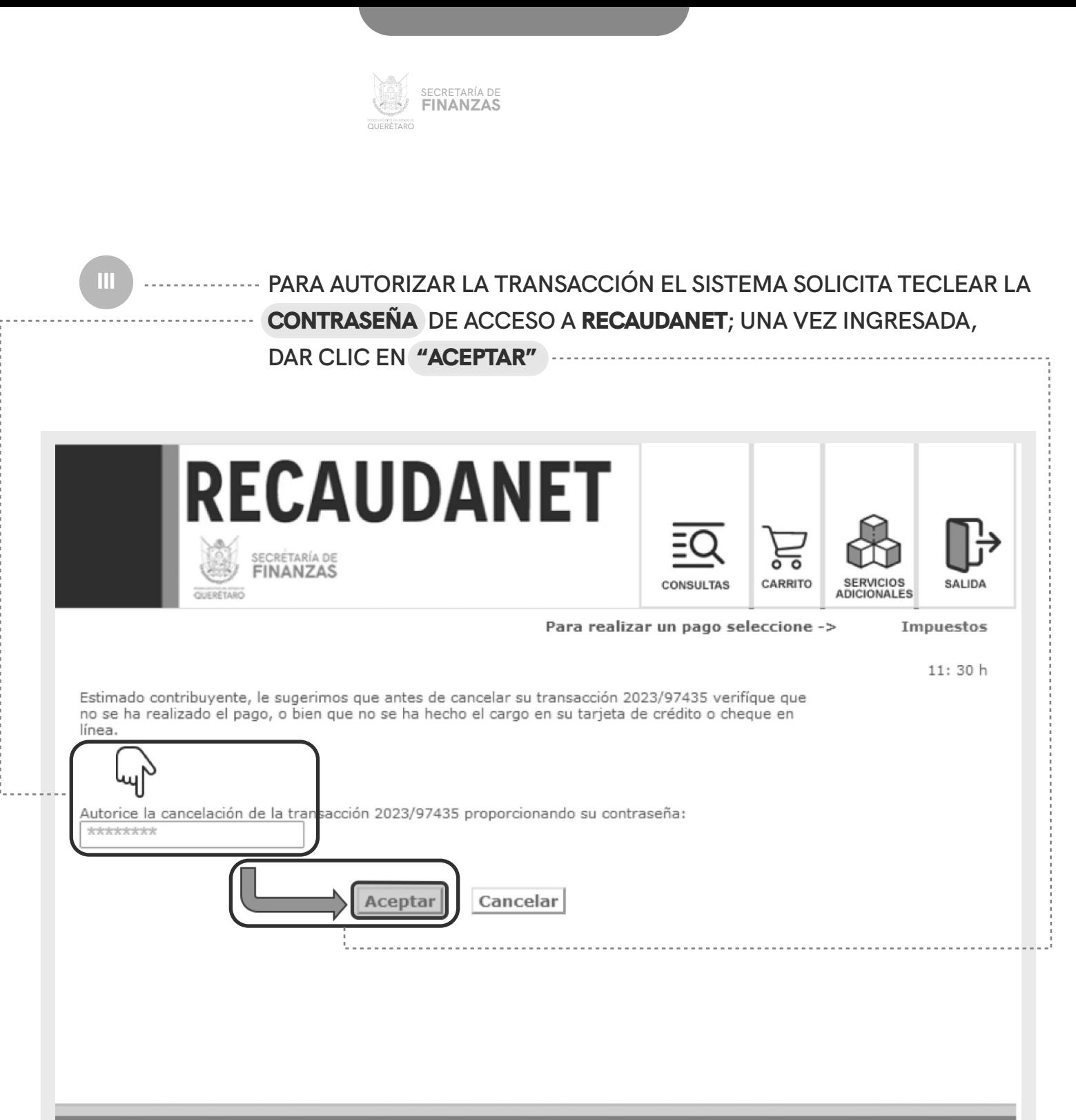

PODER EJECUTIVO DEL ESTADO DE QUERÉTARO

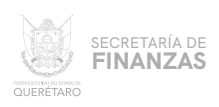

IV

FINALMENTE EL SISTEMA CANCELA LA TRANSACCIÓN Y POR SEGURIDAD LE REDIRECIONARÁ A LA PÁGINA DE INICIO POR SI SE DESEA REINGRESAR.

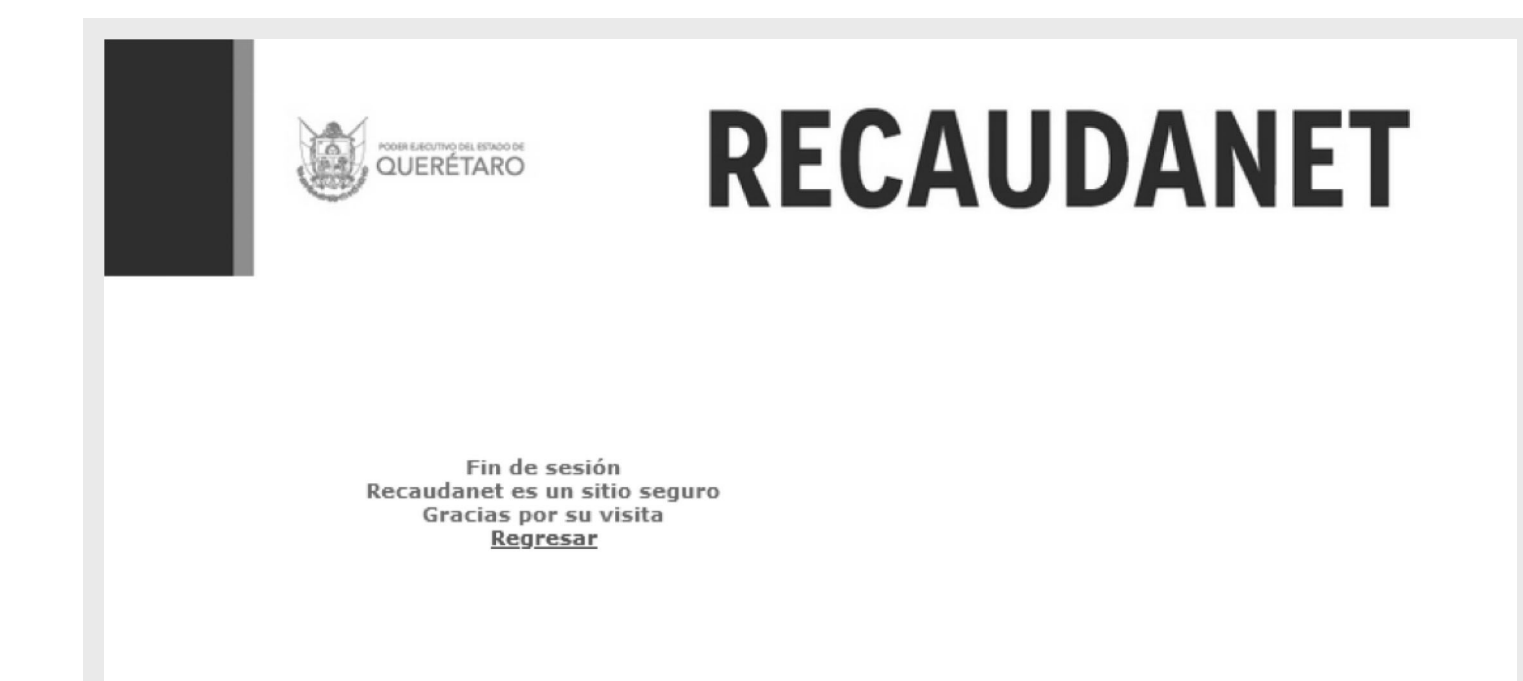

PODER EJECUTIVO DEL ESTADO DE QUERÉTARO

 $\circ$ 

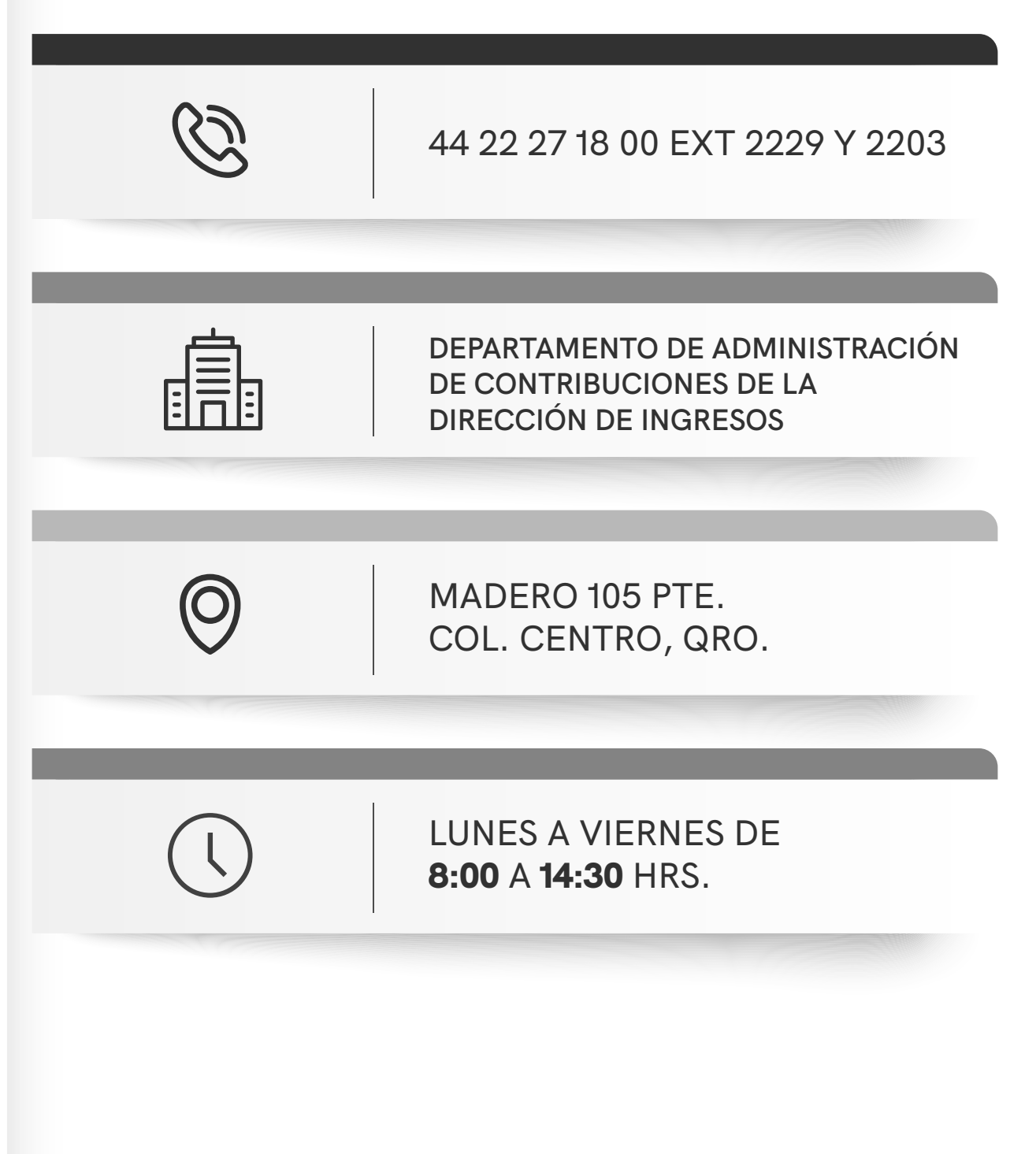